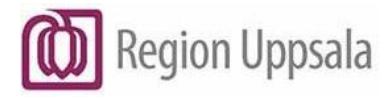

## **Cosmic - Extern skanning och återsökning av journalinformation, manual**

#### **Innehåll**

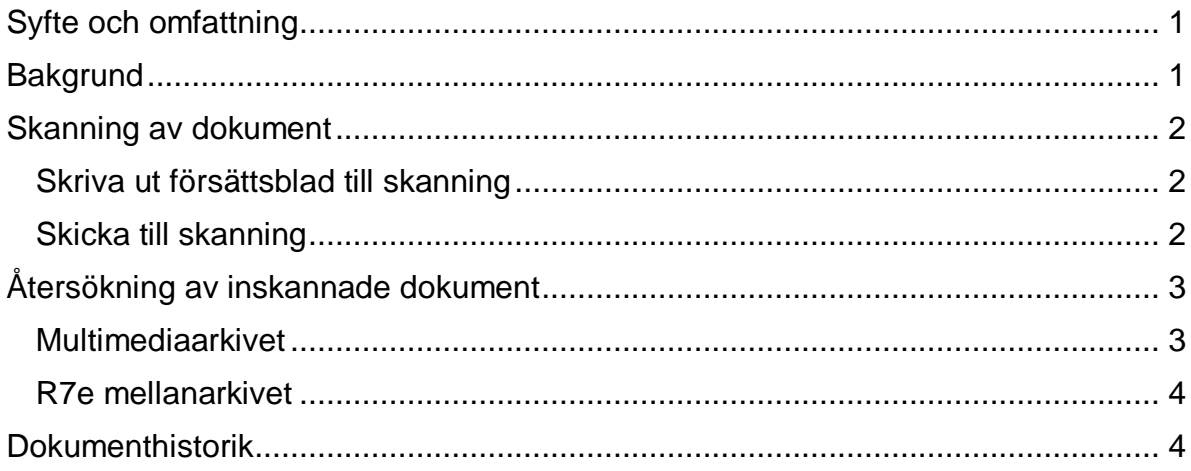

### <span id="page-0-0"></span>**Syfte och omfattning**

Denna manual beskriver hur man förbereder skanning av patientdokumentation som endast finns i pappersform, så kallad restjournal.

Manualen beskriver även hur man hittar tidigare inskannad information.

Manualen riktar sig till de användare som ansvarar för att dokumentera eller på annat sätt behöver åtkomst till patienters information.

## <span id="page-0-1"></span>**Bakgrund**

Region Uppsala har sedan införandet av elektronisk patientjournal även haft ett system för skanning av historiska pappersjournaler och restjournal.

Detta system (Kovis) försvann 2019 och ersattes då med andra lösningar dit allt inskannat material flyttades, enligt följande fördelning:

**Multimediaarkivet** – patientdokument med kontaktdatum efter 2019-01-01.

**R7e mellanarkiv** – dokument för levande personer med fullständigt personnummer och med kontaktdatum före 2018-12-31.

**R7e slutarkiv** – dokument för personer som avlidit före 2017-01-01 eller har ofullständiga personnummer. Dessa dokument utlämnas endast på begäran.

**Cosmic - Extern skanning och återsökning av journalinformation, manual** DocPlus-ID: DocPlusSTYR-33536 Version: 1 Handlingstyp: Instruktion/Rutin

#### <span id="page-1-0"></span>**Skanning av dokument**

När man ska skicka dokument för skanning krävs att man skriver ut ett försättsblad från Cosmic. Försättsbladet innehåller bland annat patientuppgifter, enhetsuppgifter samt en klassificering av dokumenten. Uppgifterna skrivs ut i streckkodsformat. Dokumenten, det vill säga streckkodsblad med ett eller flera tillhörande dokument, lämnas sedan vidare för skanning. Dokument som ska skannas måste ha försättsblad samt levereras enligt rutin.

#### <span id="page-1-1"></span>**Skriva ut försättsblad till skanning**

- Ta fram aktuell patient i Cosmic och menyvalet "Skriv ut försättsblad".
- Om dokumentet tillhör en vårdkontakt, välj fliken **"Restjournal**". Lista vårdkontakter från och med ett valt datum och markera rätt vårdkontakt. Se bild nedan.
- Om dokumenten **inte** kan kopplas till en specifik vårdkontakt, väljs fliken **"Journal utan kontakt**" och ett lämpligt datum. Vårdenheten blir då automatiskt den enhet som inloggad användaren tillhör.
- Markera en **Klassifikation** ur den lista som visas.
- Skriv ut försättsbladet (knapp längst ner till höger)

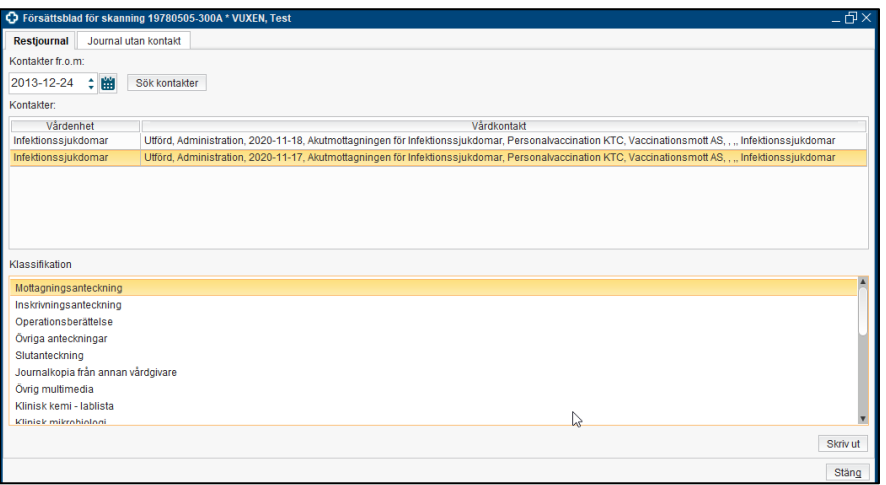

 **SKRIV UT FÖRSÄTTSBLAD, RESTJOURNAL 1**

## <span id="page-1-2"></span>**Skicka till skanning**

Dokument som ska skickas läggs ihop i rätt ordning och med försättsbladet överst.. Paketera dokumentbunten på ett klokt sätt och märk kuvertet med "Journalskanning till Azets". (Azets Document Solutions AB, sköter skanningen)

Det finns olika rutiner för att skicka dokument till skanning, Bland annat kan verksamheterna sända via Internpost, lägga vid ett upphämtningsställe eller skicka direkt till det företag som ansvarat för skanningen.

Ta reda på de aktuella rutiner som gäller för din arbetsplats.

**Cosmic - Extern skanning och återsökning av journalinformation, manual** DocPlus-ID**:** DocPlusSTYR-33536 Version: 1 Handlingstyp: Instruktion/Rutin

Sidan 2 av 4

Läs mer på Intranätet under Cosmic - Skannat material. Materialet blir inskannat samma dag, om det når företaget under förmiddagen.

# <span id="page-2-0"></span>**Återsökning av inskannade dokument**

#### <span id="page-2-1"></span>**Multimediaarkivet**

Inskannade dokument **från och med 2019** ligger i regionens multimediaarkiv. I multimediaarkivet finns även media (exempelvis foton, ultraljudsundersökningar) som importerats via journalsystemet samt radiologiska undersökningar som bokats via röntgensystemet.

För att söka fram inskannande dokument från och med år 2019, gör så här:

- Sök fram aktuell patient i Cosmic och gå till menyvalet **Mediaöversikt**.
- Klicka på **Rensa filter** för att slippa den grundläggande filtreringen på vårdande enhet. (Det går även att ta bort bocken i listboxen för urvalet) Inskannat saknar helt denna enhetsnivå och visas därför ej med filtret.
- Under rubriken "Beskrivning" visas det inskannade dokumentets klassificering, dvs den man valde till försättsbladet. För andra typer av media visas här i stället det område man undersökt eller fotograferat.
- Modalitet (typ av media) har en listbox där man kan välja bara Inskannat.
- För att öppna och granska det valda dokumentet, klicka på symbolen för "**Visa bild**" längst ut till höger på den valda raden.

**BILD PÅ COSMIC MEDIAÖVERSIKT, INSKANNAT 1**

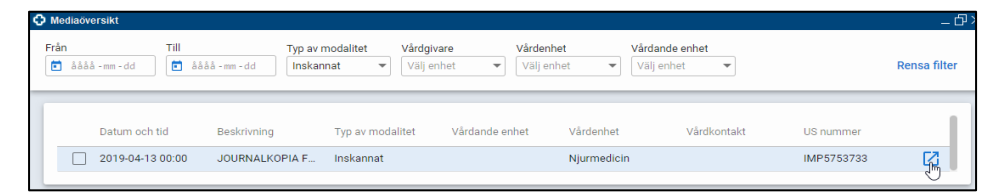

 Nu öppnas en webbsida med **bildvisarprogrammet** Philips ViueMotion. Här kan de inskannade dokumentsidorna läsas och även skrivas ut.

#### <span id="page-3-0"></span>**R7e mellanarkivet**

Inskannade dokument **före 2019** ligger i R7e mellanarkiv. Undantaget är dokument gällande personer som avlidit före är 2017 eller saknar fullständigt personnummer. Det är via journalsystemet Cosmic man når R7e mellanarkiv. Det krävs numera även att man har ett etjänstekort (SiTHS-kort) och ett så kallat medarbetaruppdrag.

För att söka fram inskannade dokument i R7e-arkivet gör så här:

- Logga in i Cosmic och sätt i SITHS-kortet.
- Välj aktuell patient och menyvalet "R7e-arkiv (med STHS-kort)"
- Ett fönster visas där man måste välja certifikat. Välj där raden **med HSA-ID**. (Vi hoppas att detta steg kommer att försvinna snart)
- Skriv in koden för identifiering, när detta efterfrågas.
- Ibland får man här ett meddelande om "felaktig tidsstämpel". Bara att göra om sökningen. (Vi hoppas även detta fel rättas upp).
- Har man flera medarbetaruppdrag kommer man här att få välja ett av dem.
- Nu ska R7e öppnas och den information man önskar läsa ska vara sökbar.
- Om man vill se information från andra vårdgivarorganisationer än den egna, krävs samtycke från patienten. Bocka då i "Visa andra vårdgivare"

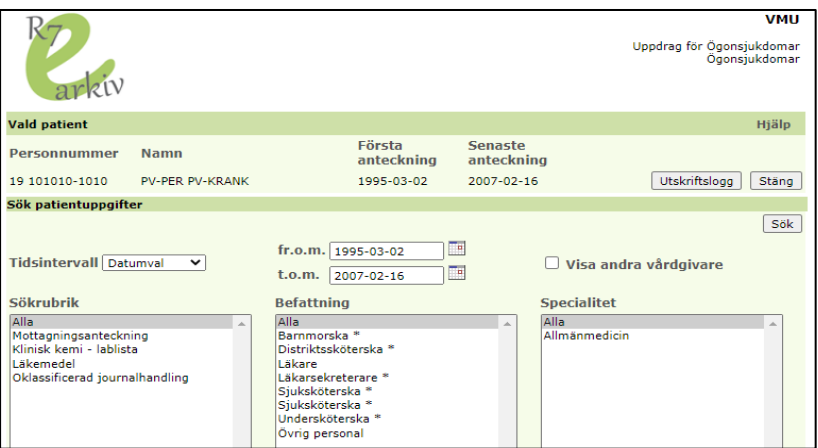

**BILD FRÅN R7E MELLANARKIV 1**

### <span id="page-3-1"></span>**Dokumenthistorik**

Författare: Ingrid Joustra Enqvist

Datum: 2024-01-23